# 单位振镜系统 310\_V2.0 操作说明

## 目录

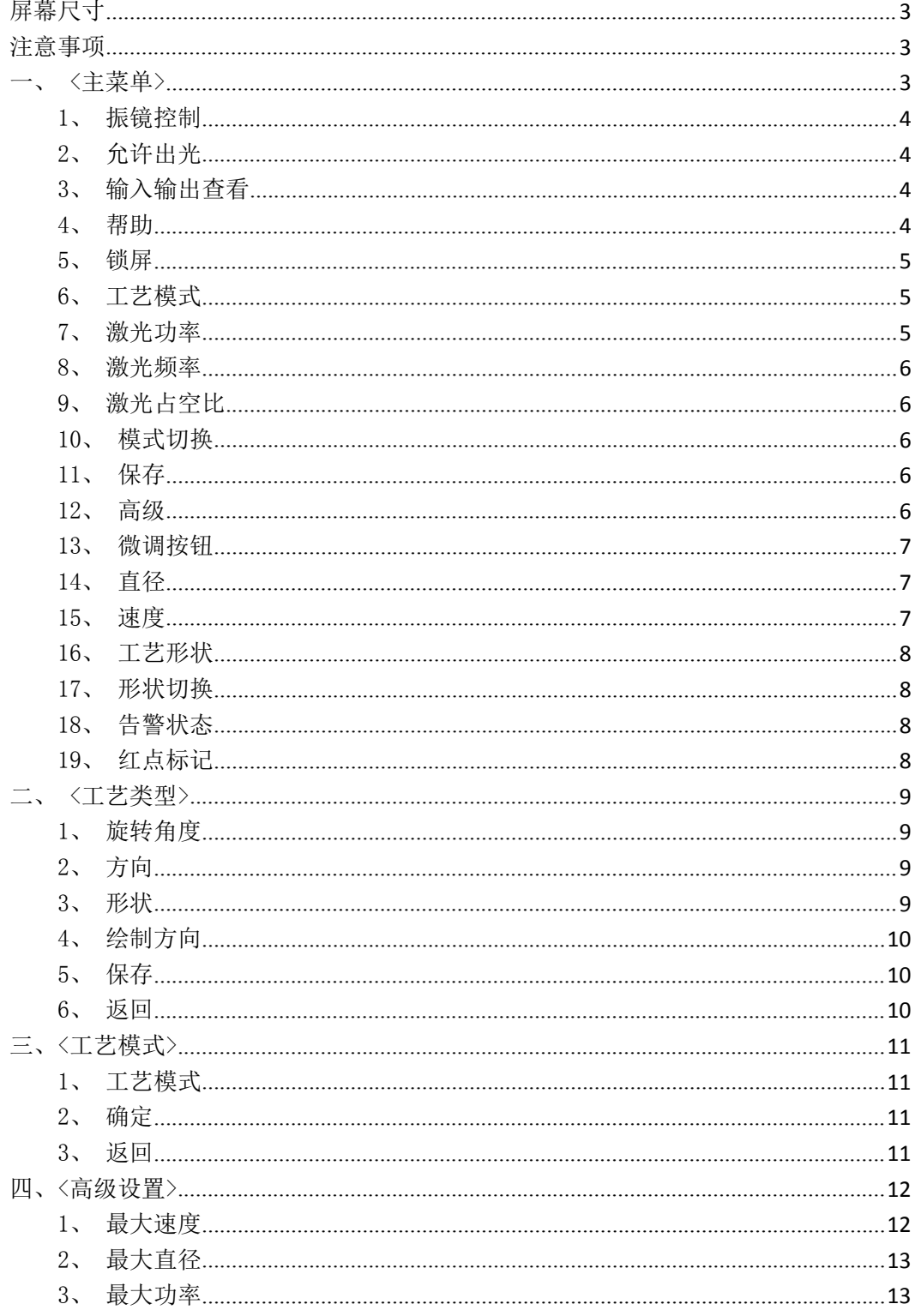

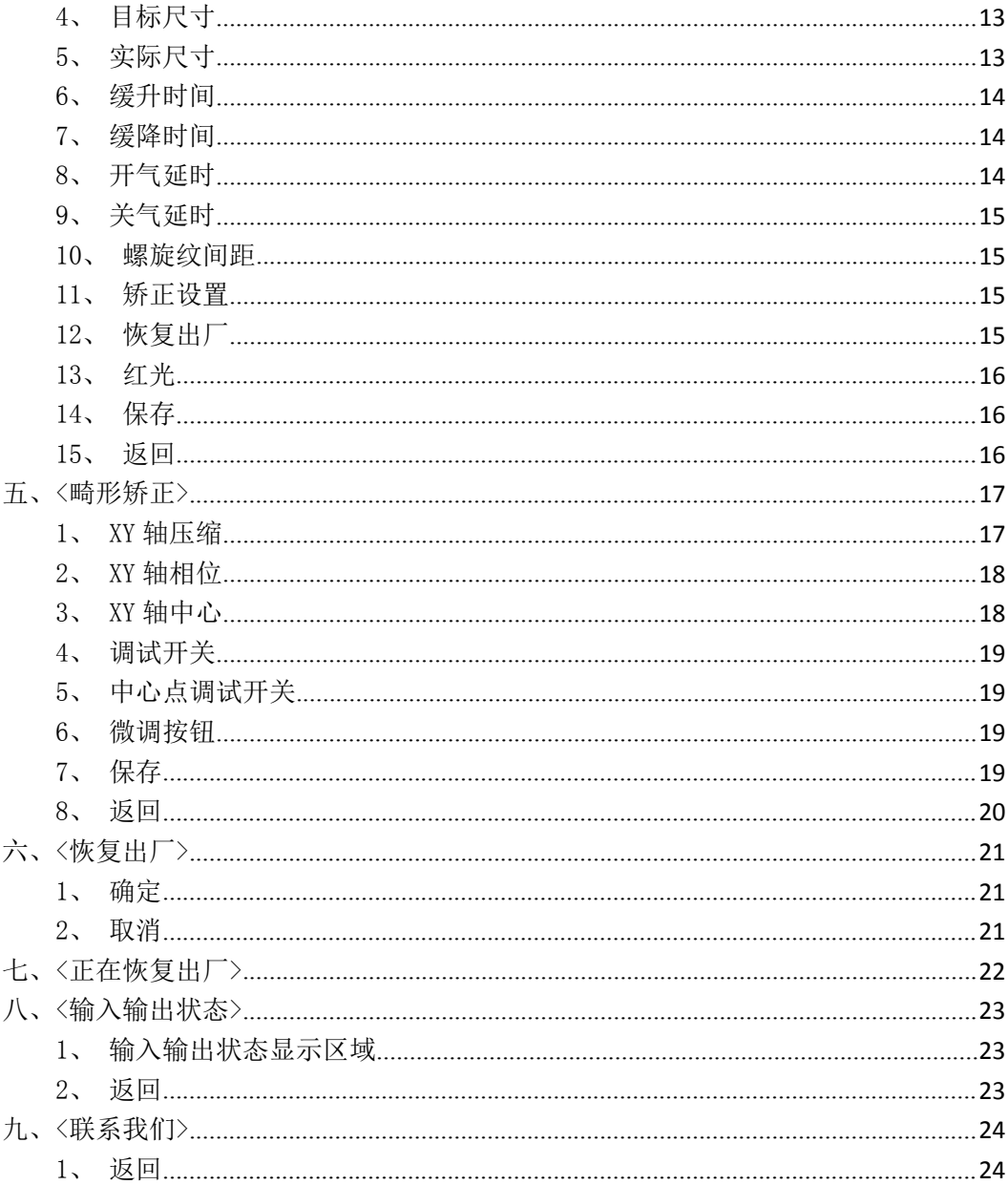

## <span id="page-2-0"></span>屏幕尺寸

屏显尺寸: W: 154.1mm H: 85.9mm 外形尺寸:209.5mm x 149.3mm x 23.9mm 屏幕分辨率: 800x480

## <span id="page-2-1"></span>注意事项

主意事项: 红框代表可触摸区域, 黄框代表显示区域

# <span id="page-2-2"></span>一、<主菜单>

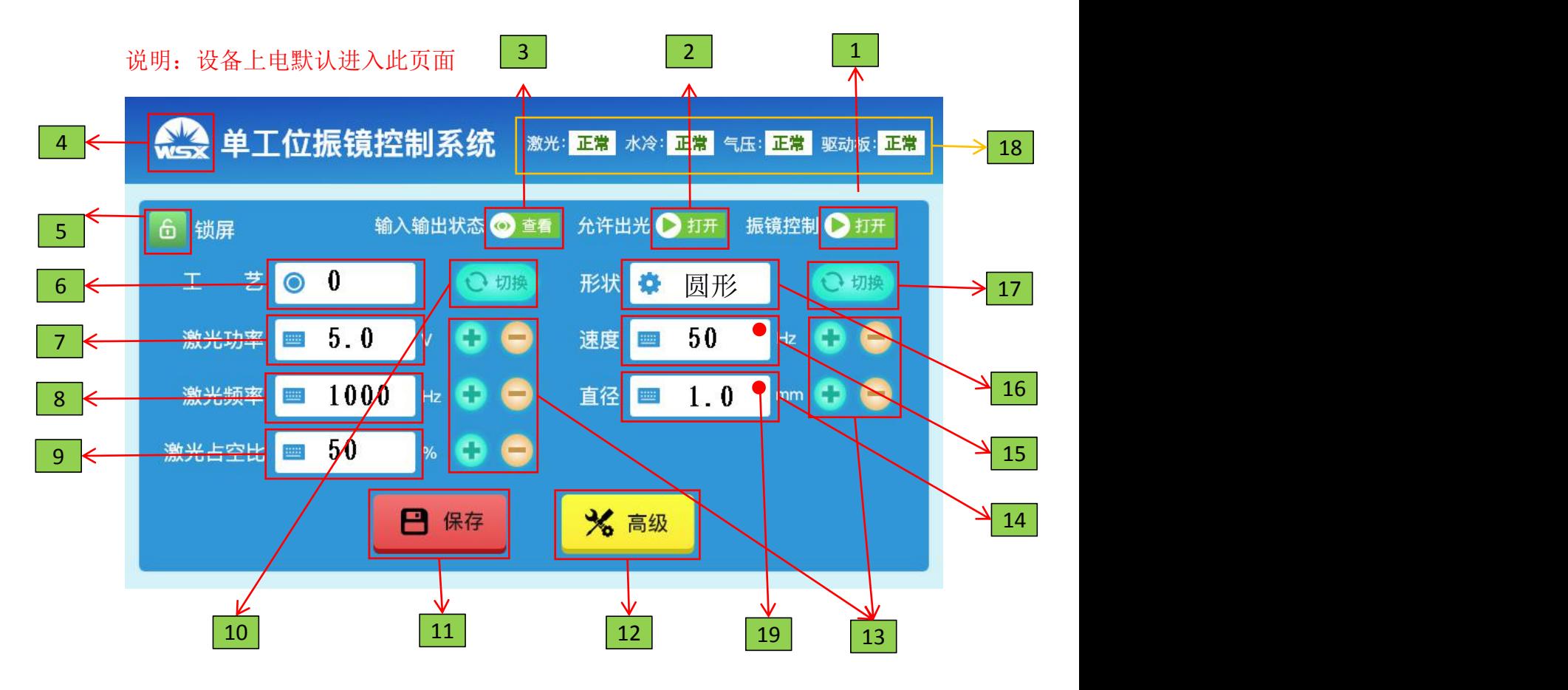

#### <span id="page-3-0"></span>1、振镜控制

### 打开/关闭振镜输出

注意事项:

1)、此功能与外部 IO (振镜使能) 互相独立, 互不干扰。

振镜输出:只要任意一方打开,则振镜就会有输出。 振镜关闭:振镜控制与外部 IO (振镜使能) 必须都关闭才生效 触摸动作:打开/关闭

## <span id="page-3-1"></span>2、允许出光

打开/关闭激光输出

注意事项:

1)、此功能与外部 IO(焊接开关)配合使用。

2)、建议屏幕的允许出光保持打开,由外部 IO (焊接开关) 全程控制 激光输。外部 IO(焊接开关)有信号进来激光输出,否则停止激光输出。

激光输出: 1、允许出光打开, 2、外部 IO (<mark>焊接开关</mark>) 打开。注意打开 顺序: 先 1 后 2, 如果先 2 后 1, 此时设备不会有激光输出, 外部 IO (<mark>焊接</mark> 开关)必须要关闭一次再打开,才会有激光输出。(此设定是考虑到激光输 出安全性问题)

激光关闭:屏幕的允许出光功能关闭或者外部 IO 的激光使能关闭 触摸动作:打开/关闭

#### <span id="page-3-2"></span>3、输入输出查看

查看外部 IO 状态

注意事项: 无

触摸动作:页面跳转,跳转至【输入输出状态页面】

### <span id="page-3-3"></span>4、帮助

查看公司联系方式 注意事项:

1)、只有主菜单的 logo 有触摸世间,其他页面没有

触摸动作:页面跳转,跳转至【联系我们页面】

<span id="page-4-0"></span>5、锁屏

使屏幕触摸失效或有效,防止误触

注意事项:

1)、当对应的锁图标为绿色时,表示屏幕处于解锁状态下。

2)、当对应图标锁为红色时且主菜单中间有一个白色的圆形锁,表示锁

屏状态。

解锁状态: 允许对屏幕讲行相关触摸操作

锁屏状态:屏幕触摸失效,只有查看输入输出状态、锁屏两个功能位置 触摸有效

触摸动作:锁屏/解锁

## <span id="page-4-1"></span>6、工艺模式

选择加工的工艺模式 0、1、2、3... ...

注意事项:

1)、振镜控制打开或者允许出光打开时,不允许进行页面跳转并弹出提

示:激光/振镜正在运行,禁止跳转!

触摸动作:页面跳转,跳转至【工艺模式页面】

<span id="page-4-2"></span>7、激光功率

设置激光功率的输出值

注意事项:

1)、激光功率的最小值为 0v,最大值为 10v(可根据高级设置页面中的 激光功率最大值适配),单位精度 0.1v

触摸动作:弹出键盘,用户进行自定义数据输入

### <span id="page-5-0"></span>8、激光频率

设置激光频率的输出值

注意事项:

1)、激光频率最小值 0Hz, 最大值 10000Hz (10kHz)

触摸动作:弹出键盘,用户进行自定义数据输入

## <span id="page-5-1"></span>9、激光占空比

设置激光占空比的输出值

注意事项:

1)、激光占空比最小值 0,最大值 100

触摸动作:弹出键盘,用户进行自定义数据输入

## <span id="page-5-2"></span>10、模式切换

设置当前工艺模式

注意事项:

 $1$ )、工艺模式一共 15 种(出厂默认一致,用户可自定义),序号: 0~14 触摸动作:弹出键盘,用户进行自定义数据输入

## <span id="page-5-3"></span>11、保存

保存当前修改的数据

注意事项:

1)、保存成功会有弹窗提示,如果没有弹窗表示屏幕与控制板通讯存在 异常,需要检修!

触摸动作:提示保存成功

## <span id="page-5-4"></span>12、高级

进入高级设置页 注意事项:

1)、密码默认 666666

2)、如果振镜控制打开或者允许出光打开时,密码验证成功也不允许进 行页面跳转并弹出提示:激光/振镜正在运行,禁止跳转!

触摸动作:弹出密码键盘,根据用户输入的密码进行验证,验证成功跳 转至【高级设置页面】,验证失败无动作

#### <span id="page-6-0"></span>13、微调按钮

对相关数据的值进行细微调节 注意事项:

1)、单次点击数值加单位 1,支持长按操作

触摸动作:数值加减

#### <span id="page-6-1"></span>14、直径

设置图形的大小

注意事项:

1)、直径最小值 0,最大值默认 6.0mm (可根据高级设置页面中的图形最

大直径适配),单位精度 0.1mm。如果为矩形,则数据会变成长宽

触摸动作:弹出键盘,用户进行自定义数据输入

#### <span id="page-6-2"></span>15、速度

设置振镜的摆动速度

注意事项:

 $1)$ 、速度最小值 OHz,最大值默认 250Hz (可根据高级设置页面中的振镜 最大速度适配),单位精度 1Hz

触摸动作:弹出键盘,用户进行自定义数据输入

#### <span id="page-7-0"></span>16、工艺形状

设置工艺的形状,旋转角度,方向

注意事项:

1)、振镜控制打开或者允许出光打开时,不允许进行页面跳转并弹出提

示: 激光/振镜正在运行, 禁止跳转!

触摸动作:页面跳转,跳转至【工艺类型页面】

#### <span id="page-7-1"></span>17、形状切换

设置工艺形状

注意事项:

1)、切换顺序按照直线->矩形->圆形->八字->直线

触摸动作:形状改变

#### <span id="page-7-2"></span>18、告警状态

实时显示设备状态

注意事项:

1)、告警显示无触摸效果,出现告警时设备将无法讲行工作,比如打开 激光或者振镜等操作,会有弹窗提示:设备故障,请检修!

触摸动作:无

<span id="page-7-3"></span>19、红点标记

数据改变未保存提示

注意事项:

1)、当对数据进行修改操作时,数据对应输入框右上角会出现红点,标 识此数据已被更改且未保存。

2)、点击保存按钮之后红点会消失,并且提示保存成功。

3)、如果不想保存修改的数据然后又想清除红点,①进行任意页面跳转

动作,②重启设备

<span id="page-7-4"></span>触摸动作:无

## 二、<工艺类型>

S 单工位振镜控制系统 保存 返回 选择角度  $\bf{0}$ 6  $1 \leq$ ◎ 顺时针 ◎ 逆时针 方 冉  $2$   $\leftarrow$   $\mathbb{R}$ ○ 直线 ● 八字 ● 螺旋纹 ● 矩形 ●圆形 5 3  $\leftarrow$   $\leftarrow$ ● 正向 ● 反向 制 (只对螺旋纹有效  $4 \leftarrow$ 

说明: 此页面可设置图形的旋转角度、方向、形状

## <span id="page-8-0"></span>1、旋转角度

设置图形的旋转角度

注意事项:

1)、旋转角度最小值 0,最大值 180 触摸动作:弹出键盘,用户进行自定义数据输入

## <span id="page-8-1"></span>2、方向

设置图形的绘图顺序

注意事项:无

触摸动作:方向切换

<span id="page-8-2"></span>3、形状

设置图形的形状

<mark>注意事项: 无</mark>

触摸动作:形状切换

## <span id="page-9-0"></span>4、绘制方向

设置螺旋纹的绘制方向

注意事项:无

触摸动作:正向 - 从内至外绘制图形

反向 - 从外至内绘制图形

## <span id="page-9-1"></span>5、保存

保存当前修改的数据

注意事项:

1)、保存成功会有弹窗提示,如果没有弹窗表示屏幕与控制板通讯存在

<mark>异常,需要检修!</mark>

触摸动作:提示保存成功

#### <span id="page-9-2"></span>6、返回

返回至主菜单页面

注意事项:无

# <span id="page-10-0"></span>三、<工艺模式>

说明:此页面可以选择想要加工的工艺模式

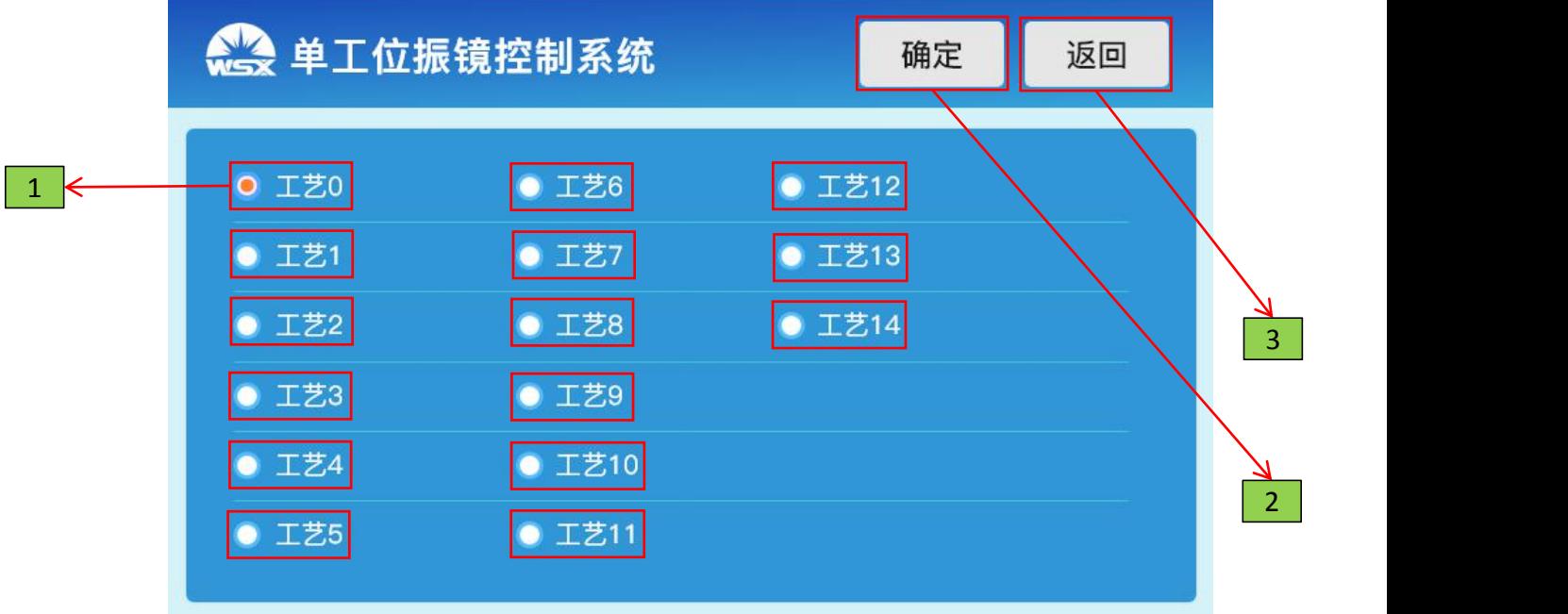

## <span id="page-10-1"></span>1、工艺模式

选择工艺模式,0、1、2、3.... ....14 注意事项:无 触摸动作:标记当前选中的工艺模式

## <span id="page-10-2"></span>2、确定

把工艺更改成当前选中的工艺模式 注意事项:无 触摸动作:页面跳转,跳转至【主菜单页面】

## <span id="page-10-3"></span>3、返回

### 回退到上级菜单

1) 注意事项: 无

## <span id="page-11-0"></span>四、<高级设置>

说明 - 此页面功能:

- 1、振镜最大速度(默认 250hz, 只允许向下设置)
- 2、图形最大直径(默认 5mm, 只允许向下设置)
- 3、激光最大输出功率(默认 10v, 只允许向下设置)
- 4、红光使能控制

5、激光 PWM 电平切换(此功能对客户特殊应用场景,不开放)、 6、激光

参数设置

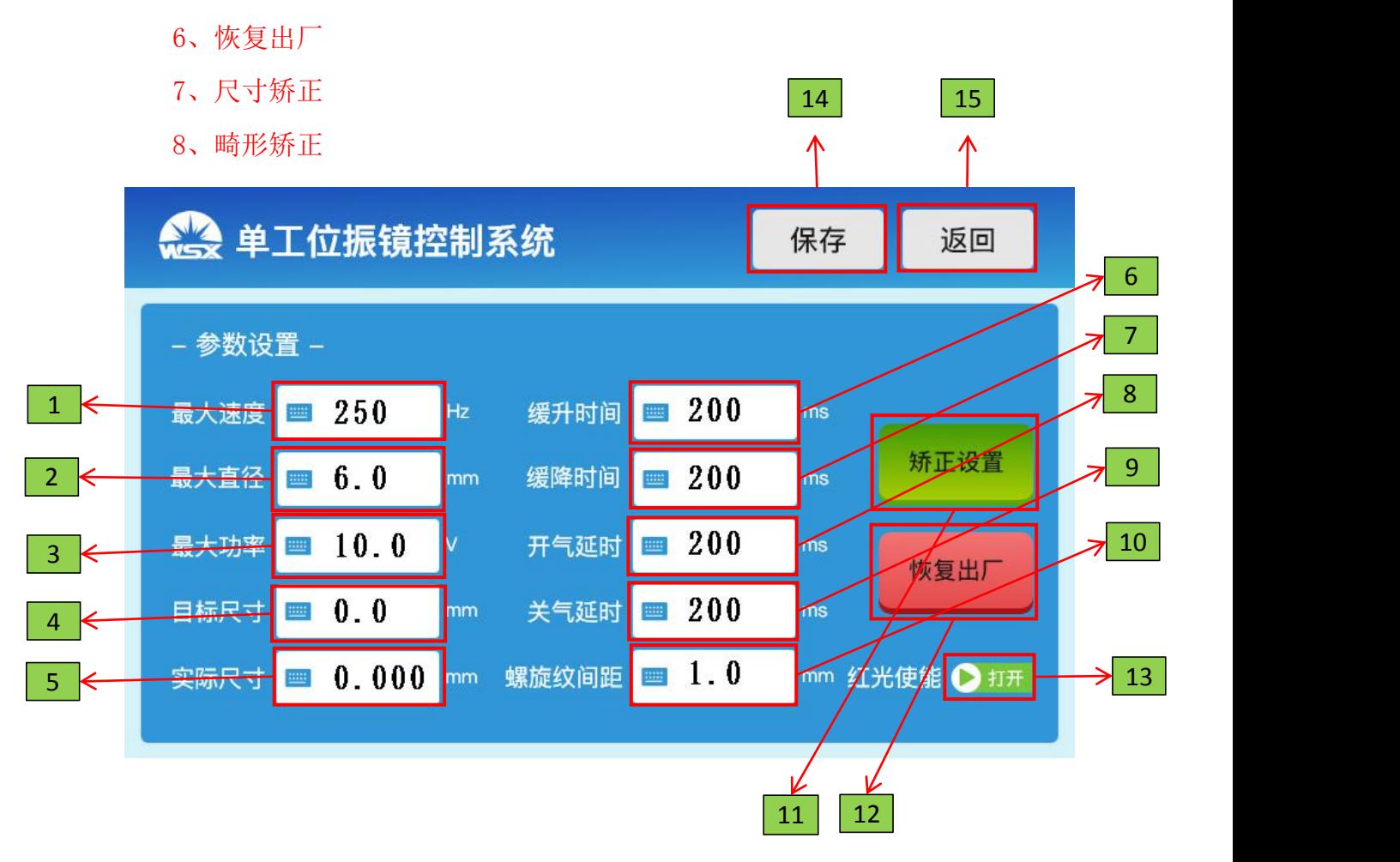

<span id="page-11-1"></span>1、最大速度

设置振镜的速度阈值 注意事项:

1)、阈值设置时,只允许向下设置,不允许向上设置。即设置的值不会 大于 250Hz

触摸动作:弹出键盘,用户进行自定义数据输入

## <span id="page-12-0"></span>2、最大直径

设置图形的大小阈值

注意事项:

1)、阈值设置时,只允许向下设置,不允许向上设置。即设置的值不会

大于 5mm

触摸动作:弹出键盘,用户进行自定义数据输入

## <span id="page-12-1"></span>3、最大功率

设置激光的功率阈值

注意事项:

1)、阈值设置时,只允许向下设置,不允许向上设置。即设置的值不会

大于 10v

触摸动作:弹出键盘,用户进行自定义数据输入

## <span id="page-12-2"></span>4、目标尺寸

工艺中设置的图形大小(直径)

注意事项:无

触摸动作:弹出键盘,用户进行自定义数据输入

## <span id="page-12-3"></span>5、实际尺寸

实际输出的图形大小(直径)

注意事项:

1)、实际标刻的精度是 0.001mm, 如果用户没有精密的测量工具, 也可 以对当前的图形进行普通的测量之后输入

2)、此功能对精度要求高的与精度要求普通的都适配

触摸动作:弹出键盘,用户进行自定义数据输入

#### <span id="page-13-0"></span>6、缓升时间

设置激光功率输出缓升时间

注意事项:

1)、参数取值范围 0 ~ 10000ms

2)、参数为 0 时, 会马上输出当前激光的功率值。

3)、参数大于 0 时,会根据缓升时间逐步增大输出激光的功率值

触摸动作:弹出键盘,用户进行自定义数据输入

#### <span id="page-13-1"></span>7、缓降时间

设置激光功率输出缓降时间

注意事项:

- 1)、参数取值范围 0 ~ 10000ms
- 2)、参数为 0 时,会马上停止激光功率输出
- 3)、参数大于 0 时,会根据缓降时间逐步减少输出激光的功率值直到为

0(停止)

触摸动作:弹出键盘,用户进行自定义数据输入

#### <span id="page-13-2"></span>8、开气延时

设置吹气持续多久后打开激光

注意事项:

- 1)、参数取值范围 0 ~ 10000ms
- 2)、参数值不建议设置低于 100ms
- 3)、如果设置为 0 吹气跟激光同步打开(此操作会降低激光使用寿命)

触摸动作:弹出键盘,用户进行自定义数据输入

#### <span id="page-14-0"></span>9、关气延时

设置关闭激光后多久再关闭吹气

注意事项:

1)、参数取值范围 0 ~ 10000ms

2)、参数值不建议设置低于 100ms

3)、如果设置为 0 吹气跟激光同步关闭(此操作会降低激光使用寿命)

触摸动作:弹出键盘,用户进行自定义数据输入

#### <span id="page-14-1"></span>10、螺旋纹间距

设置螺旋纹图形间距

注意事项:

1)、参数取值范围建议低于图形输出大小,最好是图形大小的倍数关系

2)、参数最好设置成整数倍,不建议带小数点输出

3)、参数禁止设置成 0

触摸动作:弹出键盘,用户进行自定义数据输入

### <span id="page-14-2"></span>11、矫正设置

对异常的图形进行矫正,如:正椭圆、斜椭圆、图形位置不在中心等 注意事项: 无

触摸动作:页面跳转,跳转至【矫正设置页面】

#### <span id="page-14-3"></span>12、恢复出厂

数据恢复成出厂时的设置

注意事项:无

触摸动作:页面跳转,跳转至【恢复出厂设置页面】

<span id="page-15-0"></span>13、红光

激光器红光开关

注意事项:无

触摸动作:打开/关闭

### <span id="page-15-1"></span>14、保存

保存当前修改的数据

注意事项:

1)、保存成功会有弹窗提示,如果没有弹窗表示屏幕与控制板通讯存在 异常,需要检修!

触摸动作:提示保存成功

## <span id="page-15-2"></span>15、返回

返回至主菜单页面

注意事项:无

## <span id="page-16-0"></span>五、<畸形矫正>

说明: 此页面可以对图形进行调整, 如图形压缩、斜椭圆纠正(相位偏移)、 振镜中心点纠正(中心点偏移) 8  $|7\rangle$ 

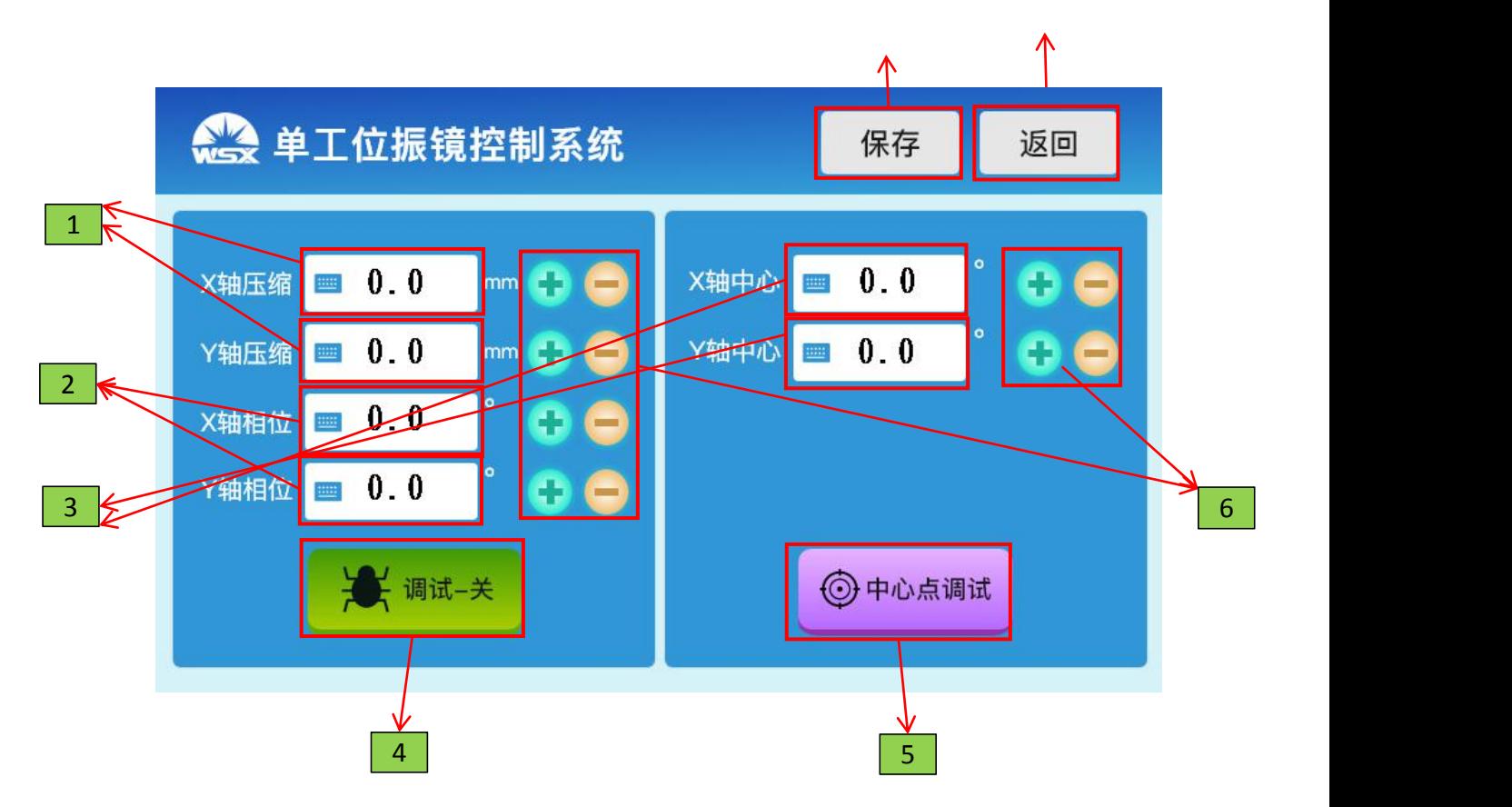

## <span id="page-16-1"></span>1、XY 轴压缩

调整图形的竖向直径和横向直径(例如:正椭圆)

注意事项:

1)、XY 轴压缩两个参数值都可以是负数,取值范围-5 ~ +5mm (与图形 最大直径适配)

2)、正值: 正向压缩, 比如一个圆, 如果 X 轴输入+1mm, 则圆的横向直 径会在原来的基础上缩短 1mm,图形就会变成竖立的一个椭圆。Y 轴相同只 是换成改变竖向直径

3)、负值: 与压缩相反, 比如一个圆, 如果 X 轴输入-1mm, 则圆的横向 直径会在原来的基础上增加 1mm,图形会变成一个横向且图形扩大的椭圆。Y 轴相同只是换成改变竖向直径

4)、如果 X 轴或者 Y 轴设置的压缩值大于图形的输出直径,那么这个轴 就会输出原点(不摆动),另外一个轴照常摆动,图形就会变成横向或者竖 向的直线

5)、如果 XY 都的值都设置成大于输出的直径, 那么就会输出一个原点 <mark>图形</mark> 医血管病 医血管病 医血管病 医血管病 医心脏

触摸动作:弹出键盘,用户进行自定义数据输入

<span id="page-17-0"></span>2、XY 轴相位

调整图形的 XY 轴输出的相位差(例如:斜椭圆)

注意事项:

1)、XY 轴相位两个参数不能为负数, 取值范围: 0 ~ 360°

2)、调试时单独调某个轴就行,不需要两个轴联合调试。建议遵循:调

整 X, Y=0: 调整 Y, X=0: 这种模式

触摸方式:弹出键盘,用户进行自定义数据输入

#### <span id="page-17-1"></span>3、XY 轴中心

调整振镜输出原点不居中问题(中心偏移)

注意事项:

1)、调试此功能必须使用中心点调试开关才能生效

2)、XY 轴中心数据取值范围: -10° <sup>~</sup> +10°

3)、此功能为方便用户调试,特意对微调按钮做了特殊处理,即打开中

心点调试开关(该页面下紫色的开关按钮),然后使用对应的微调按钮进行加 减操作,可以直接肉眼观察到中心点的移动

4)、X 值增加原点右移,X 值减少原点左移;Y 值增加原点上移,Y 值减 少原点下移

5)、建议使用微调按钮进行调试

触摸动作:触摸动作:弹出键盘,用户进行自定义数据输入

## <span id="page-18-0"></span>4、调试开关

打开/关闭调试

注意事项:

1)、此开关只对 XY 轴压缩和 XY 轴相位调试有用(XY 轴中心属于特殊 功能,此开关对其不生效)

2)、参数设置好之后打开此开关,振镜会立即工作并输出图形

触摸动作:打开/关闭

## <span id="page-18-1"></span>5、中心点调试开关

打开/关闭中心点调试

注意事项:

1)、此开关只对 XY 轴中心调试有用

2)、调试时建议先打开此开关然后用微调按钮进行调试,这样可以快速

调试到想要的数据

触摸动作:打开/关闭

### <span id="page-18-2"></span>6、微调按钮

对相关数据的值进行细微调节

注意事项:

1)、单次点击数值加单位 1,支持长按操作

触摸动作:数值加减

### <span id="page-18-3"></span>7、保存

保存当前修改的数据

注意事项:

1)、保存成功会有弹窗提示,如果没有弹窗表示屏幕与控制板通讯存在

异常,需要检修!

触摸动作:提示保存成功

## <span id="page-19-0"></span>8、返回

返回至高级设置页面

。<br>注意事项: 无

触摸动作:页面跳转,跳转至【高级设置页面】

# <span id="page-20-0"></span>六、<恢复出厂>

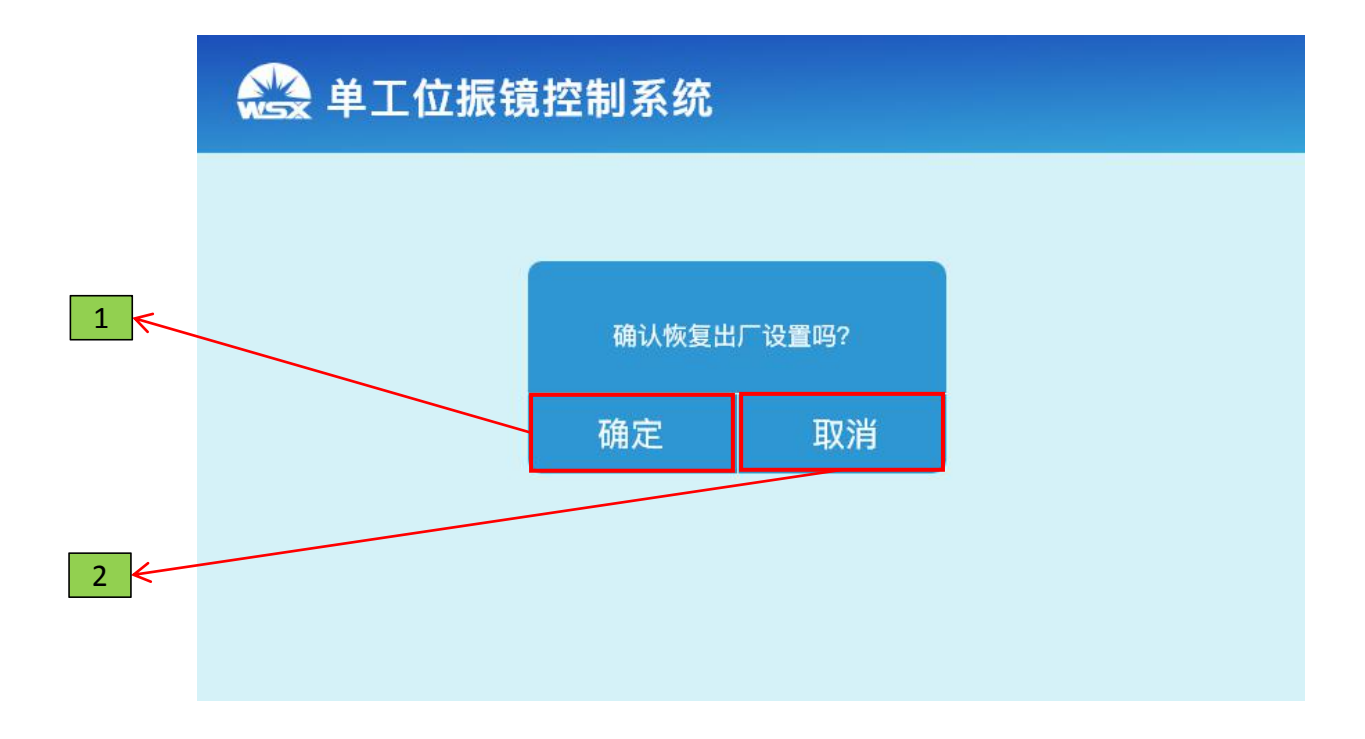

## <span id="page-20-1"></span>1、确定

确定恢复出厂 <mark>注意事项:</mark> 1)、正在恢复出厂时,不要对设备进行断电操作 触摸动作:页面跳转,跳转至【正在恢复出厂页面】

## <span id="page-20-2"></span>2、取消

取消恢复出厂

<mark>注意事项:无</mark>

触摸动作:页面跳转,跳转至【高级设置页面】

# <span id="page-21-0"></span>七、<正在恢复出厂>

说明:无其他操作,等待恢复出厂完成,恢复出厂设置完成之后会自动跳转 到【主菜单页面】

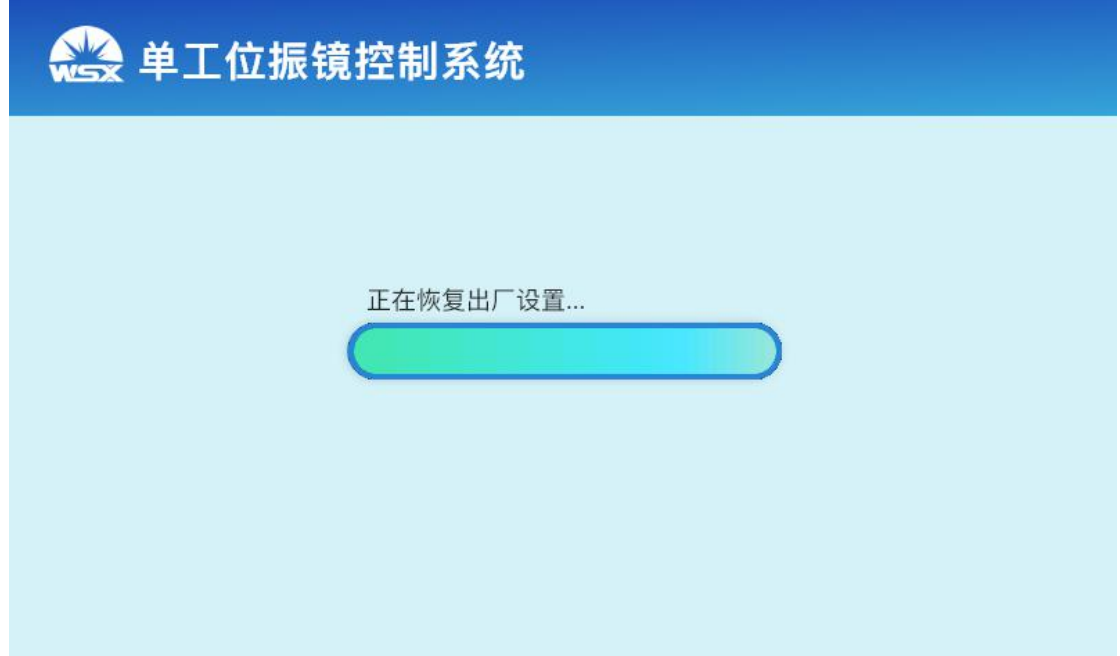

# <span id="page-22-0"></span>八、<输入输出状态>

说明: 显示当前外部 IO 的输入输出状态

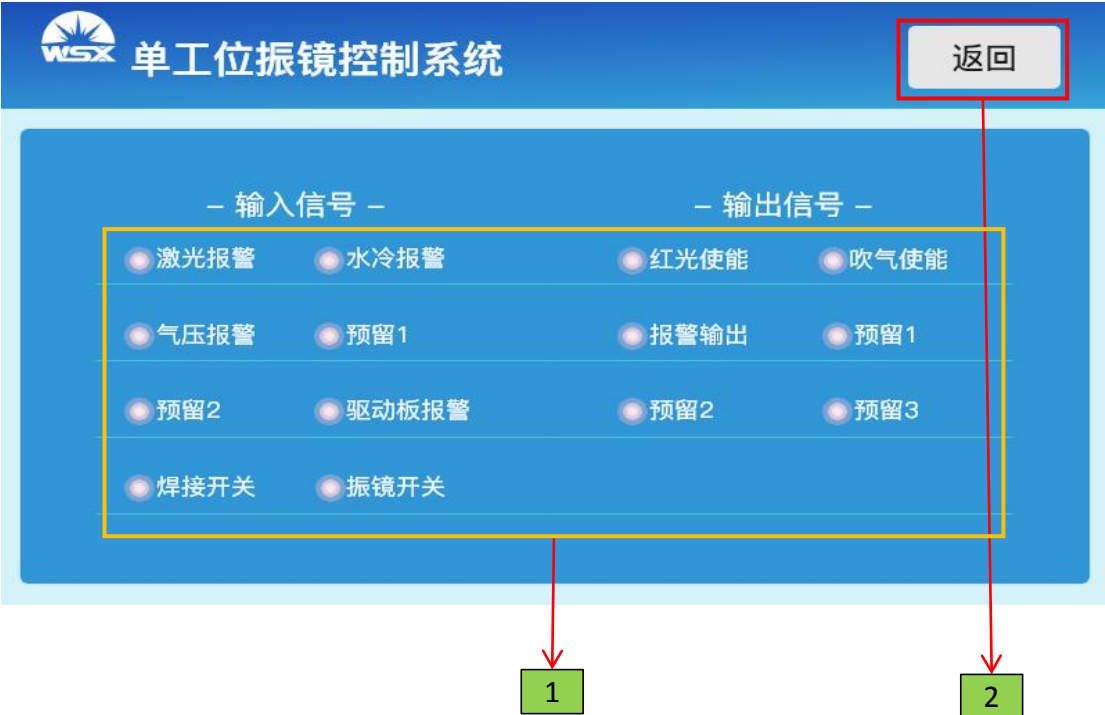

<span id="page-22-1"></span>1、输入输出状态显示区域

显示外部 IO 的输入输出状态 <mark>注意事项:</mark> 1)、灰色标识对应外部 IO 不工作 2)、绿色标识对应外部 IO 工作正常 3)、红色标识对应外部 IO 工作异常

触摸动作:无

<span id="page-22-2"></span>2、返回

返回至主菜单页面

注意事项:无

# <span id="page-23-0"></span>九、<联系我们>

## 说明:公司的联系方式

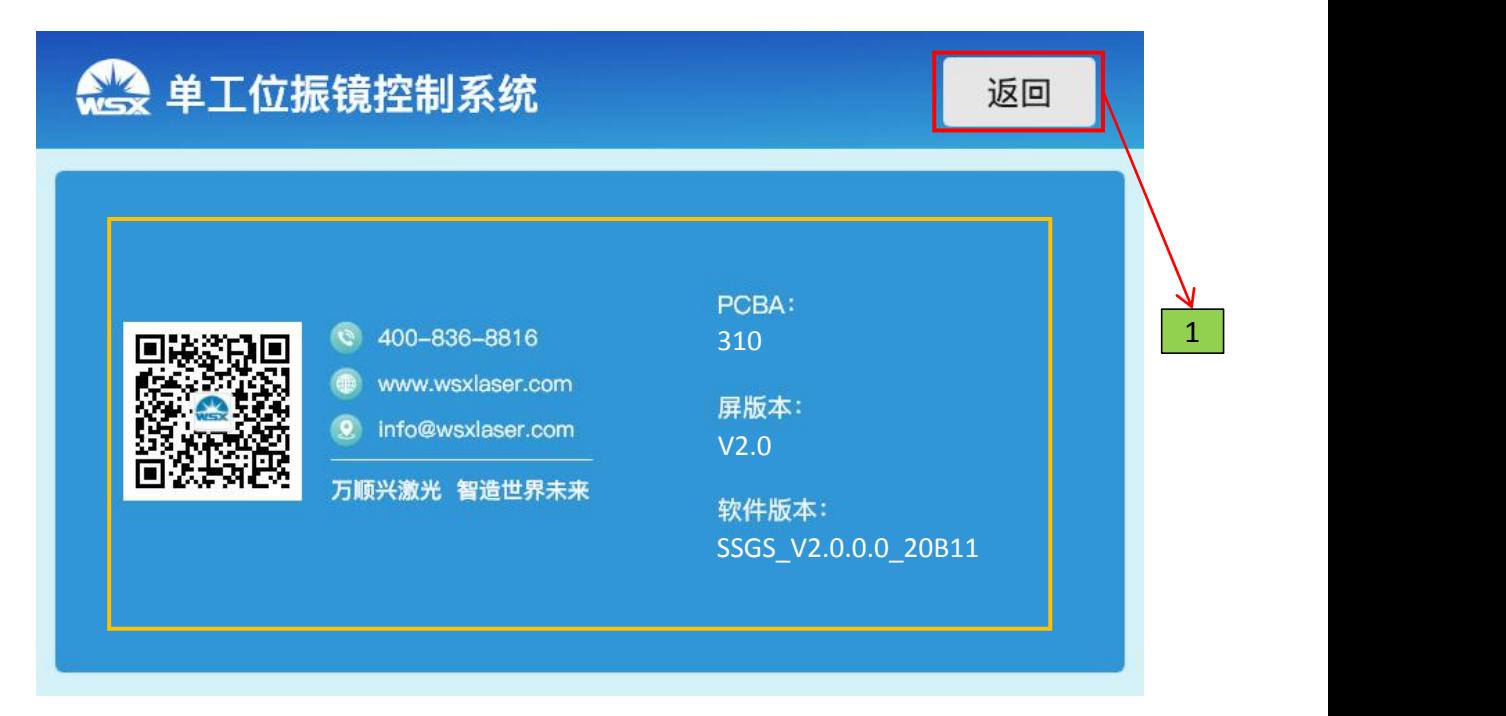

## <span id="page-23-1"></span>1、返回

返回至主菜单页面

<mark>注意事项: 无</mark>